# $\mathbf{d}$  and  $\mathbf{d}$ **CISCO**

# **Quick Start Guide**

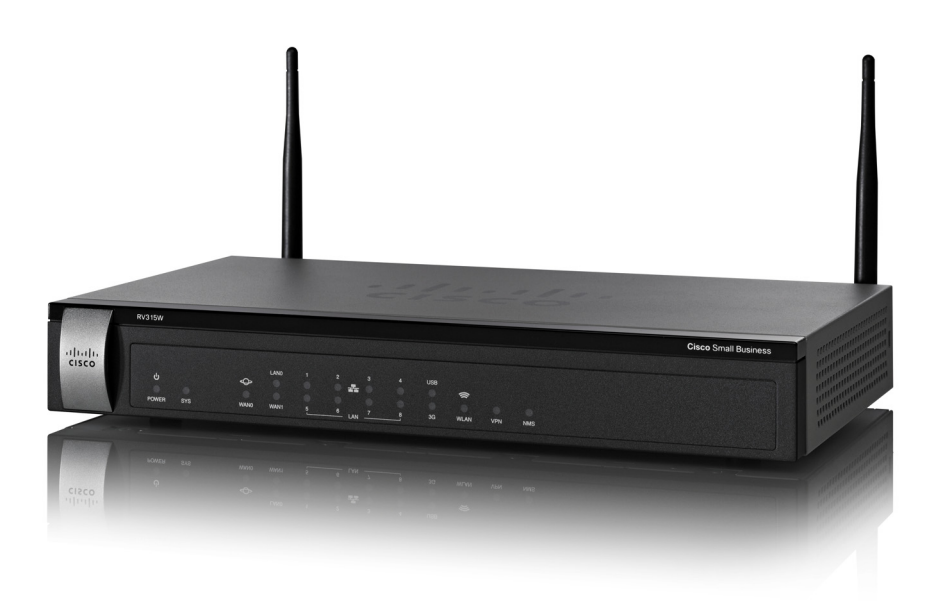

# Cisco RV315W Broadband Wireless VPN Router

#### **Package Contents**

- **•** Cisco RV315W Broadband Wireless VPN Router
- **•** Power Adapter and Power Cord
- **•** Quick Start Guide
- **•** Ethernet Cable
- **•** Pointer Card with Product Warranty
- **•** Technical Support Contacts

# **Welcome**

Thank you for choosing the Cisco RV315W Broadband Wireless VPN Router. The RV315W provides routing, switching, security, wireless, 3G, Virtual Private Network (VPN), quality of service (QoS), and flow control capabilities for small businesses.

This guide describes how to physically install your RV315W and launch web-based Configuration Utility to configure and manage your RV315W.

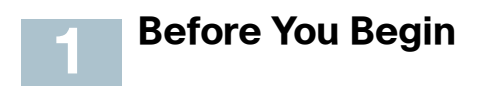

### **Installation Requirements**

Before you begin the installation, make sure that you have the following:

- **•** An active Internet account.
- **•** RJ-45 Ethernet cables (Category 5E or higher) for connecting computers, WAN and LAN interfaces, or other devices.
- **•** PC with Microsoft Internet Explorer 6.0 (or higher) or Mozilla Firefox 3.0 (or higher) for using web-based Configuration Utility.
- **•** (Optional) Tools for attaching the RV315W to the wall. Instructions are provided for wall-mounting, but the wall-mounting hardware is user-supplied.

## **Default Settings**

These are the default settings used when configuring your RV315W for the first time:

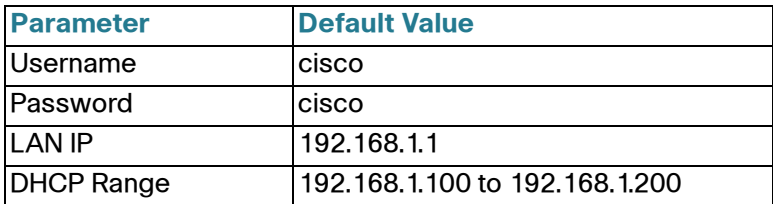

**NOTE** Press and hold the **RESET** button for more than 5 seconds with a paper clip or a pencil tip to reboot the unit and restore the factory defaults. Changes that you have previously made to the RV315W settings are lost.

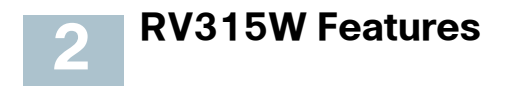

### **Front Panel**

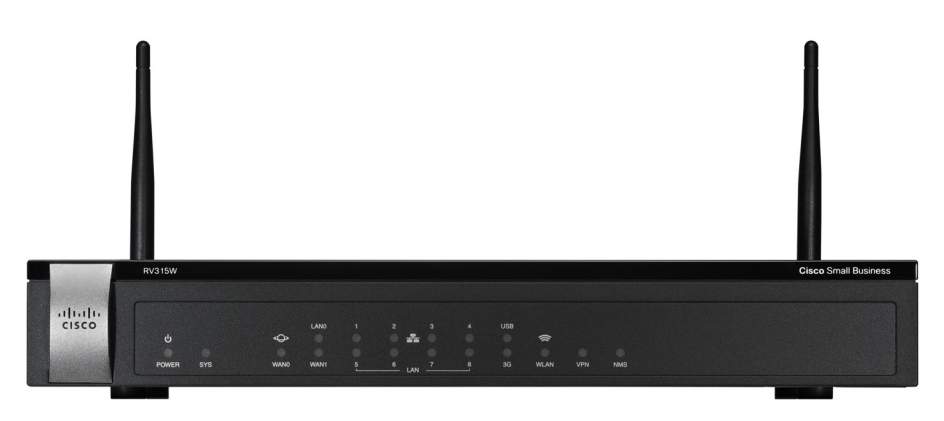

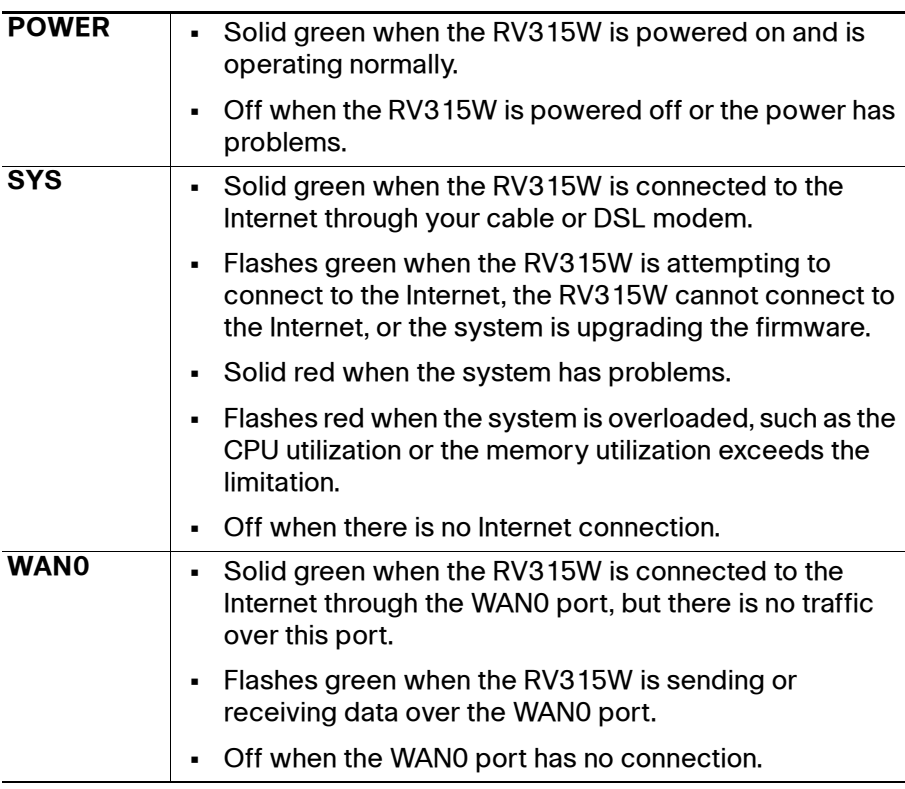

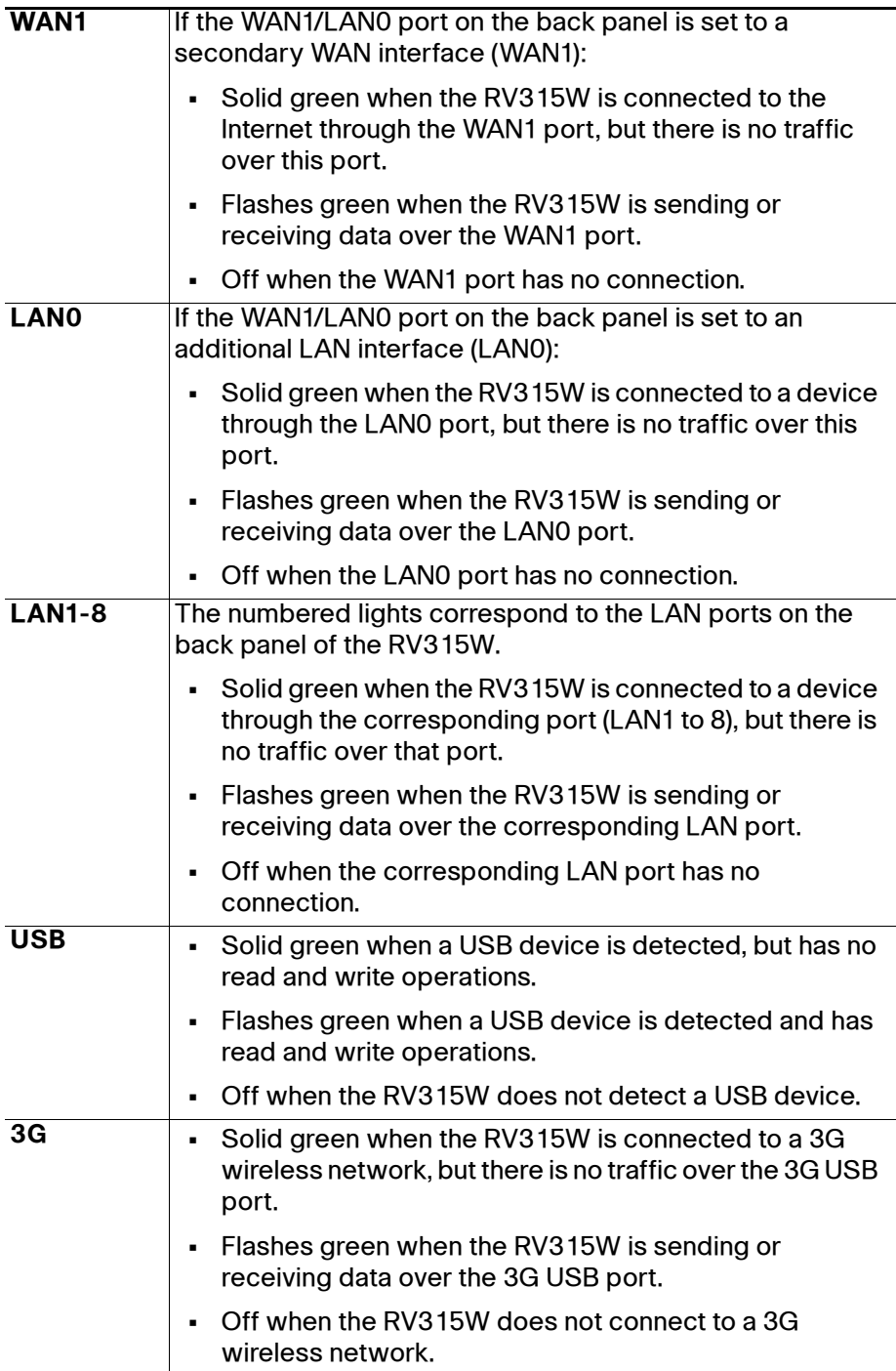

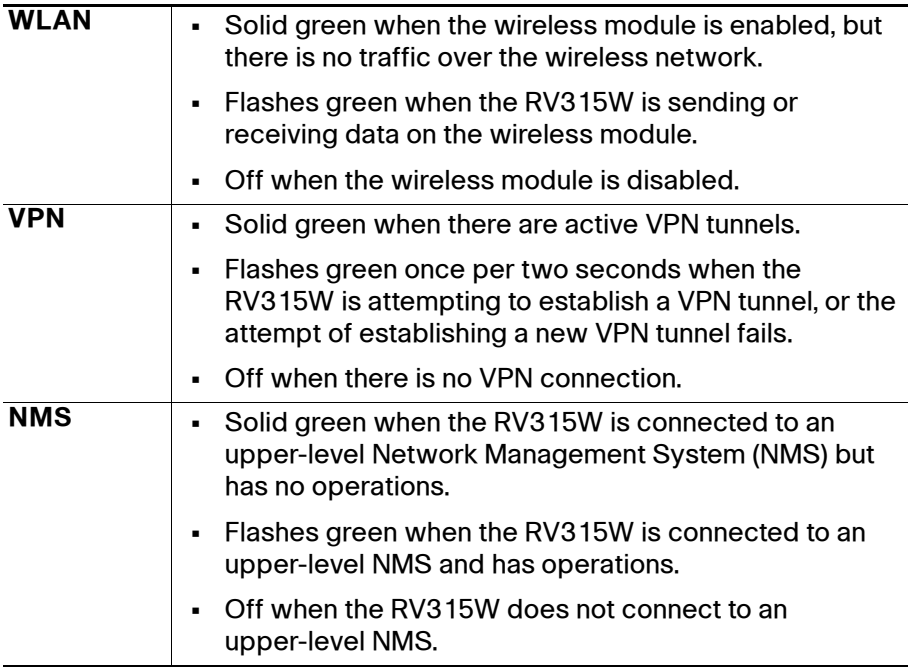

## **Back Panel**

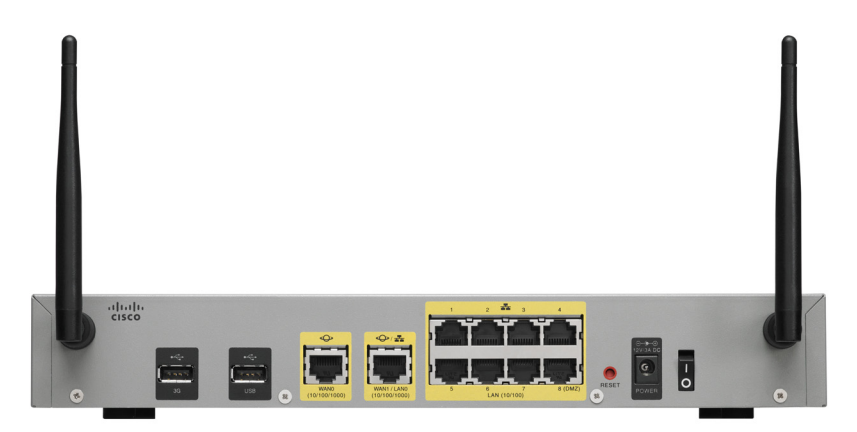

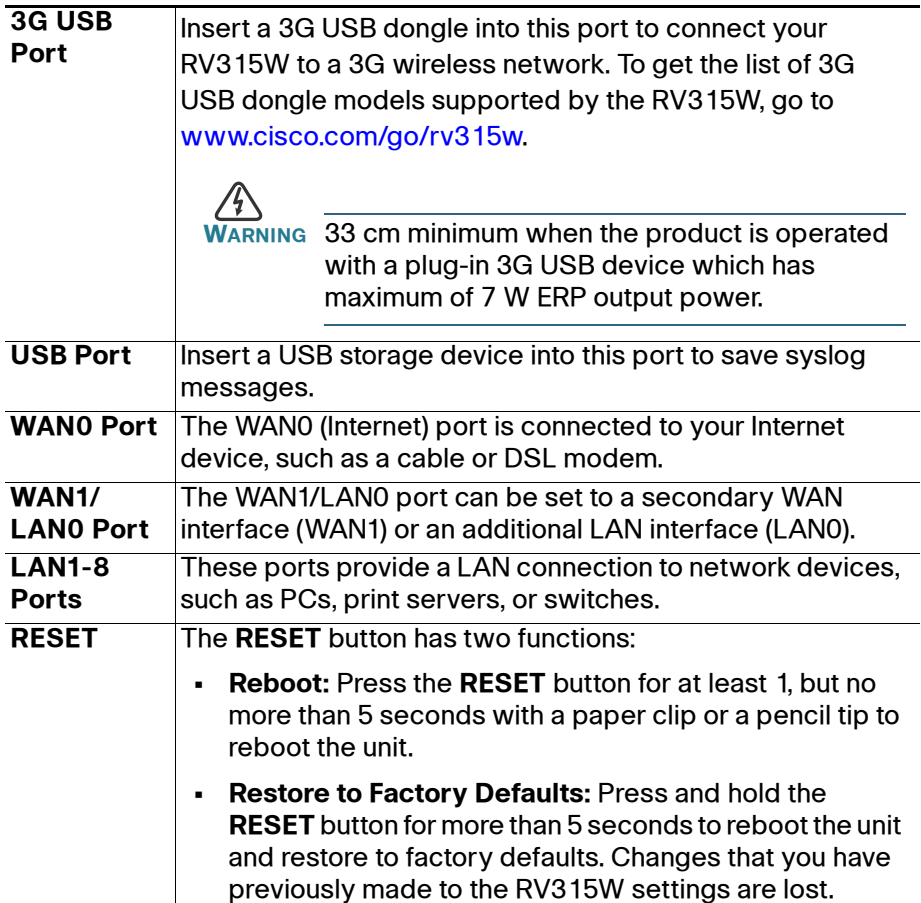

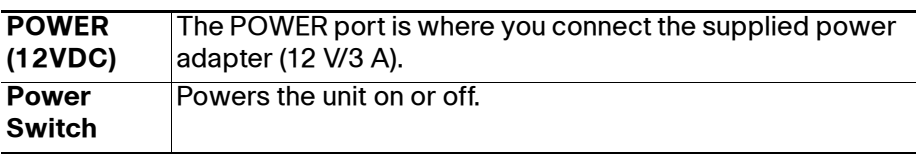

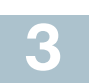

# **Mounting the RV315W**

You can place your RV315W on a desktop or mount it on a wall.

#### **Placement Tips**

- **Ambient Temperature**—To prevent the RV315W from overheating, do not operate it in an area that exceeds an ambient temperature of 104°F  $(40^{\circ}C)$ .
- **Air Flow**—Be sure that there is adequate air flow around the RV315W.
- **Mechanical Loading**—Be sure that the RV315W is level and stable to avoid any hazardous conditions.

Place the RV315W horizontally on a flat surface so that it sits on its four rubber feet.

## **Wall Mounting**

The RV315W can be wall-mounted. The wall-mounting hardware is user-supplied. The ports on the back panel must face either upward or downward when mounting the RV315W to the wall. The recommended dimensions for the mount kit are as follows:

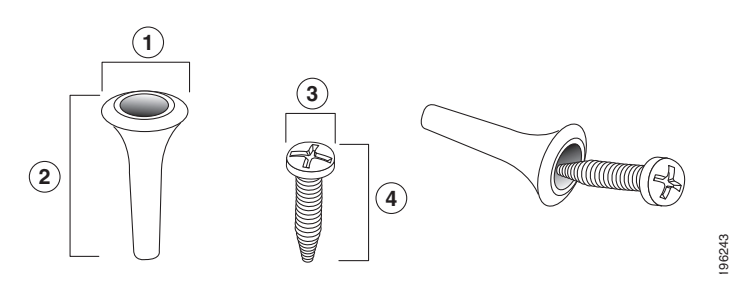

**1** 8 mm/0.31 in **2** 25 mm/0.98 in **3** 6.5 mm/0.26 in **4** 17.9 mm/0.7 in

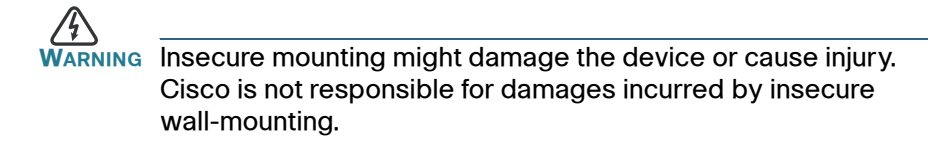

- **STEP 1** Determine where you want to mount the RV315W. Verify that the surface is smooth, flat, dry, and sturdy.
- **STEP 2** Drill two pilot holes into the surface 5.9 inches (150 mm) apart.
- **STEP 3** Insert a screw into each hole, leaving a gap between the surface and the base of the screw head of at least 0.1 inches (3 mm).
- **STEP 4** Place the RV315W wall-mount slots over the screws and slide the RV315W down until the screws fit snugly into the wall-mount slots.

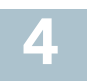

# **Connecting the RV315W**

**NOTE** The wireless module of the RV315W is enabled by default. You can connect one PC with an Ethernet cable or through a wireless connection to perform the initial configuration. Use the default wireless network name (SSID) and pre-shared key that are provided on the product label at the bottom of the RV315W to connect the PC to your wireless network for the first time.

- **STEP 1** Power off all equipment, including the cable or DSL modem, the PC that you will use to connect to the RV315W, and the RV315W.
- **STEP 2** Connect one end of an Ethernet cable to your cable or DSL modem. Connect the other end to the WAN0 port on the back panel of the RV315W.
- **STEP 3** Connect one end of a different Ethernet cable to one of the LAN ports on the back panel. Connect the other end to an Ethernet port on the PC that you will use to run web-based Configuration Utility.

**NOTE** Skip this step if you want to connect the PC to the RV315W through a wireless connection.

**STEP 4** Connect the supplied power adapter to the **POWER** port on the back panel. Plug the other end of the power adapter into an electrical outlet. Make sure that the power switch is turned off.

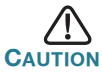

**CAUTION** Use only the power adapter that is supplied with the unit. Using a different power adapter could damage the unit.

**STEP 5** Power on all connected devices including the cable or DSL modem and the PC and wait until the connections are active.

- **STEP 6** Power on the RV315W.
- **STEP 7** To connect the PC to your wireless network for the first time, you can configure the wireless connection using the default SSID name and pre-shared key that are provided on the product label.

A sample configuration is illustrated here.

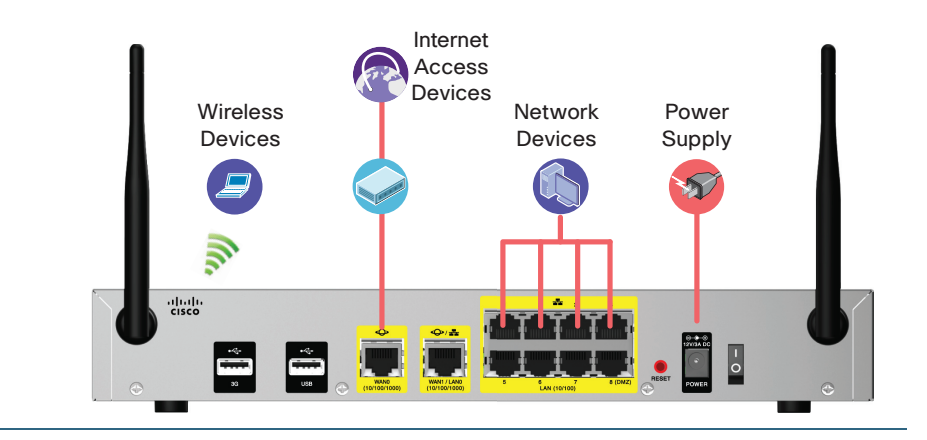

#### **Getting Started with the Configuration 5**

Before you begin to use web-based Configuration Utility, make sure that you have a PC with Internet Explorer 6.0 (or later) or Firefox 3.0 (or later).

To log in to the utility and launch the Setup Wizard to complete the initial configuration:

- **STEP 1** Connect a PC to an available LAN port of the RV315W. After you power on the PC, your PC will become a DHCP client of the RV315W and will receive an IP address in the 192.168.1.xxx range.
- **STEP 2** Start a web browser. In the address bar, enter the default IP address of the RV315W: **192.168.1.1**.
- **STEP 3** When the login page appears, choose the language that you prefer to use in the utility and enter the username and password.

The default username is **cisco**. The default password is **cisco**. Both usernames and passwords are case sensitive.

**STEP 4** Click **Login**. The Change Password page opens.

For security purposes, change the password from its default settings at your first login to prevent unauthorized access.

- **STEP 5** Enter the old password.
- **STEP 6** Enter the new password. Passwords should contain at least three of these character classes: uppercase letters, lowercase letters, digits, and special characters. Passwords must be at least eight characters in length.
- **STEP 7** Enter the new password again to confirm and click **Save**. You are required to log in to the utility again with the new password.
- **STEP 8** Go to the **Setup Wizard** page and follow the on-screen prompts to complete the initial configuration.

After the initial configuration is complete, you can configure other advanced features. See the help pages or the Cisco RV315W Broadband Wireless VPN Router Administration Guide for more information.

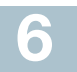

# **Where to Go From Here 6**

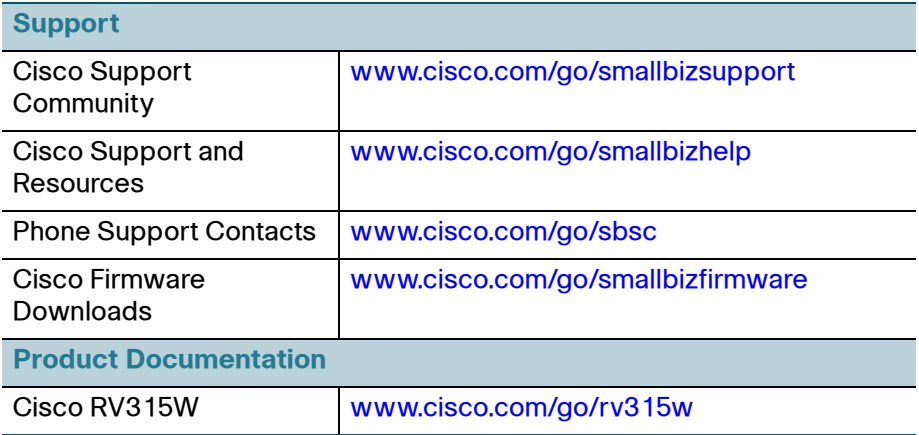

#### **Americas Headquarters**

Cisco Systems, Inc. www.cisco.com

Cisco has more than 200 offices worldwide. Addresses, phone numbers, and fax numbers are listed on the Cisco website at [www.cisco.com/go/offices](http://www.cisco.com/go/offices).

#### **78-20933-02**

Cisco and the Cisco logo are trademarks or registered trademarks of Cisco and/or its affiliates in the U.S. and other countries. To view a list of Cisco trademarks, go to this URL: **[www.cisco.com/go/trademarks](http://www.cisco.com/go/trademarks)**. Third-party trademarks mentioned are the property of their respective owners. The use of the word partner does not imply a partnership relationship between Cisco and any other company. (1110R)

© 2014 Cisco Systems, Inc. All rights reserved.

 $\mathbf{d}$  and  $\mathbf{d}$ **CISCO**